## **「Windows 10」での「Internet Explorer 11」の起動手順**

北洋ビジネスダイレクトが、「Windows 10」と「Internet Explorer 11」の組合せでご利用いただける ようになりました。一方で、「Windows 10」の標準ブラウザ「Microsoft Edge」については動作保証対 象外とさせていただいております。

つきましては、以下の手順をご参考に「Internet Explorer 11」を起動し、北洋ビジネスダイレクトをご 利用いただきますようお願いいたします。

## **※**「Windows 10」起動時のご注意点

初期設定の「Windows 10」では、下記の通り画面下部のタスクバーに「Microsoft Edge」のアイコン が表示されます。このアイコンをクリックすると「Microsoft Edge」が起動するため、北洋ビジネスダイレクト のご利用時はこのアイコンはクリックせず、次ページ以降の手順をご参考に「Internet Explorer 11」を 起動してください。

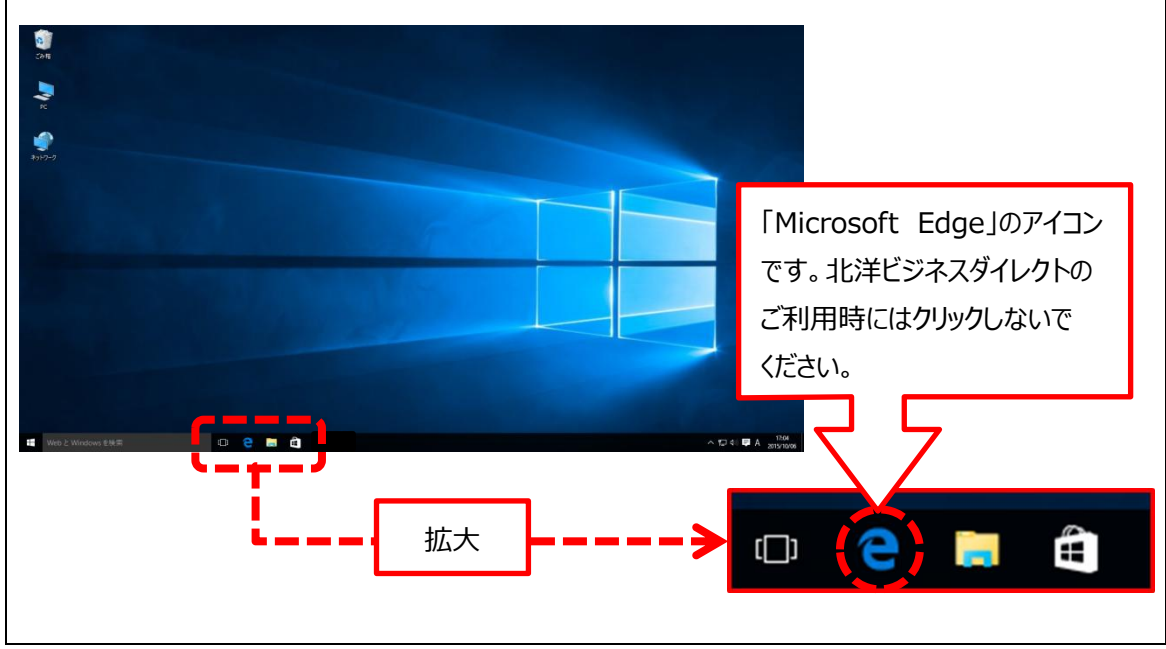

1.「スタートボタン」をクリックします。

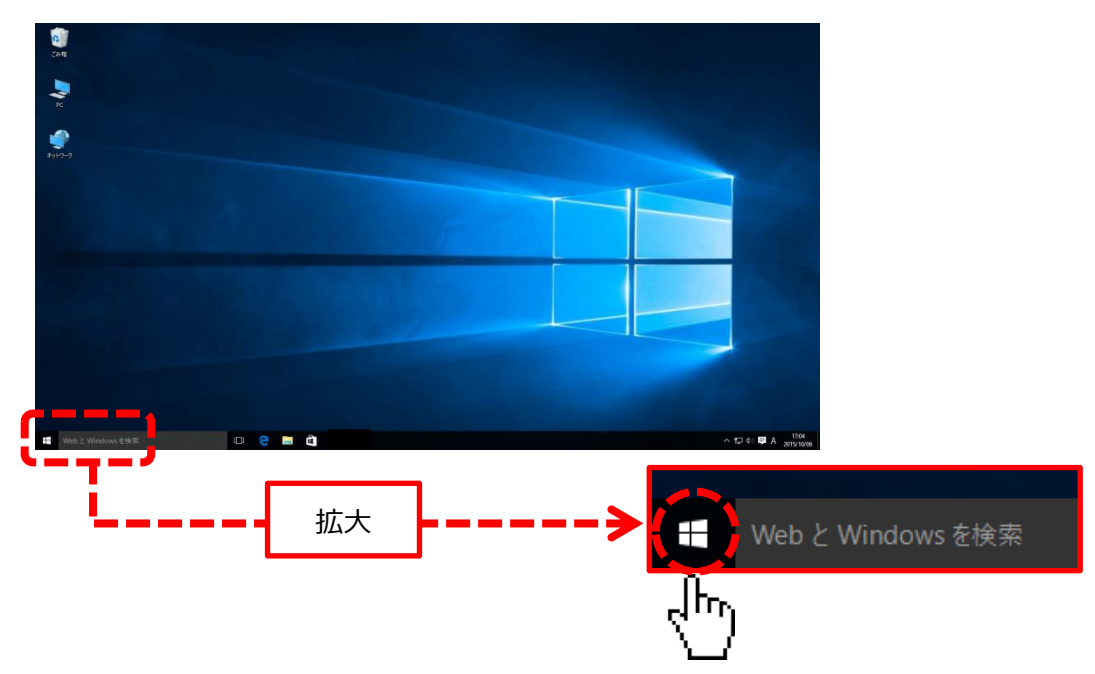

2.画面左下部にスタートメニューが開かれます。

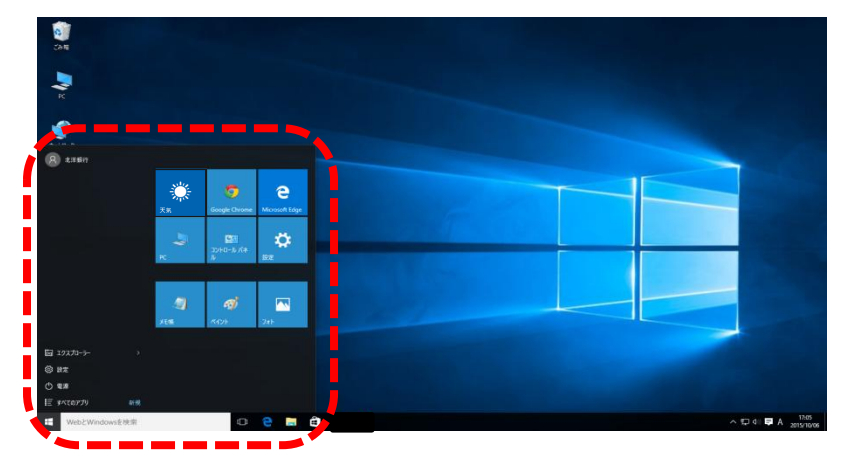

3.「すべてのアプリ」をクリックします。

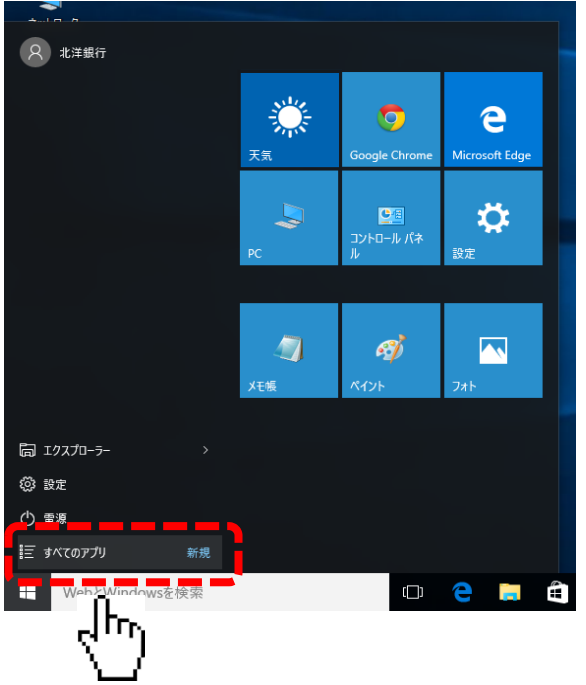

4.アプリの中から「Windows アクセサリ」をクリックすると「Internet Explorer」が表示されます。

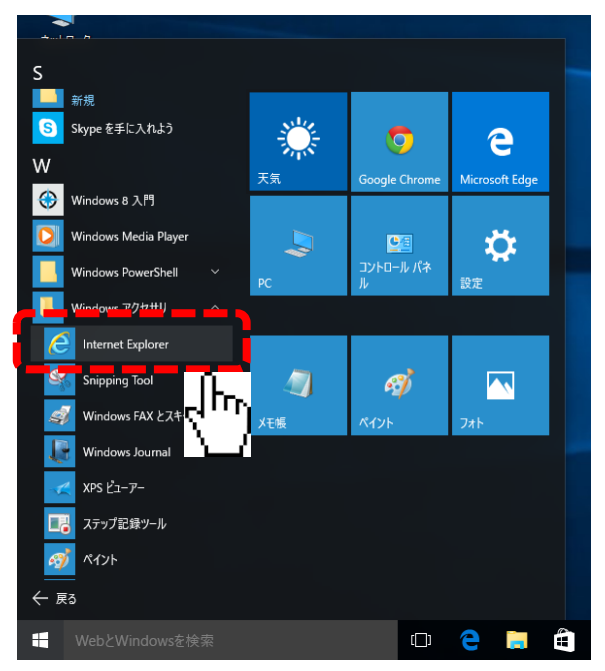

5.「Internet Explorer」をクリックすると「Internet Explorer 11」が起動しますので、北洋 ビジネスダイレクトへお進みください。

**※**「Internet Explorer 11」のアイコンを常にタスクバーに表示する方法

「Windows アクセサリ」の中の「Internet Explorer」を右クリックして「タスクバーにピン留めする」を 選択すると、画面下部のタスクバーに「Internet Explorer 11」のアイコンが表示されます。次回以降 はこのアイコンをクリックすれば「Internet Explorer 11」が起動します。

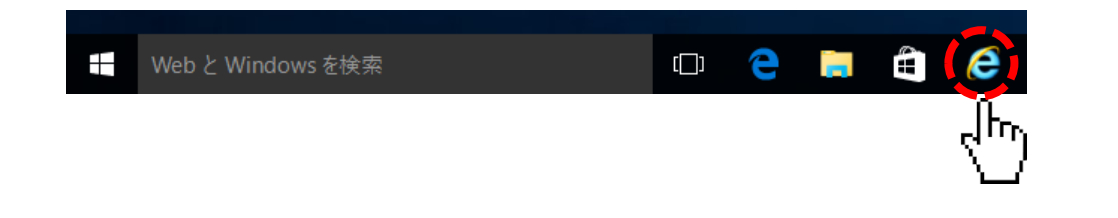

以上